## **МИНИСТЕРСТВО СЕЛЬСКОГО ХОЗЯЙСТВА РОССИЙСКОЙ ФЕДЕРАЦИИ**

#### ФЕДЕРАЛЬНОЕ ГОСУДАРСТВЕННОЕ БЮДЖЕТНОЕ ОБРАЗОВАТЕЛЬНОЕ УЧРЕЖДЕ-НИЕ ВЫСШЕГО ОБРАЗОВАНИЯ

# «БРЯНСКИЙ ГОСУДАРСТВЕННЫЙ АГРАРНЫЙ УНИВЕРСИТЕТ»

Институт энергетики и природопользования

Безик В.А., Жиряков А.В., Васькин А.Н.

# **САПР электрических систем**

Учебно-методическое пособие по выполнению практических работ по дисциплине «САПР электрических систем» для студентов очной и заочной форм обучения направления подготовки 13.04.02 Электроэнергетика и электротехника

Брянская область 2018

УДК 621.31 (076) ББК 31.279 Б 39

Безик, В. А. САПР электрических систем: учебно-методическое пособие по выполнению практических работ по дисциплине «САПР электрических систем» для студентов очной и заочной форм обучения направления подготовки 13.04.02 Электроэнергетика и электротехника / В. А. Безик, А. В. Жиряков, А. Н. Васькин. – Брянск: Изд-во Брянский ГАУ, 2018. – 47 с.

Учебно-методическое пособие содержит описание основных приемов работы в программе AutoCad, варианты практических заданий для самостоятельного выполнения, справочную информацию по условным графическим элементам на принципиальных схемах. Пособие предназначено для использования при проведении практических работ со студентами направления подготовки 13.04.02 Электроэнергетика и электротехника.

Рецензент: заведующий кафедрой технических систем в агробизнесе, природообустройстве и дорожном строительстве, к.э.н., доцент Гринь А.М.

Рекомендовано к изданию учебно-методической комиссией института энергетики и природопользования, протокол № 6 от 10.04.2018 г.

> © Брянский ГАУ, 2018, © Безик В.А. 2018, © Жиряков А.В. 2018,

© Васькин А.Н. 2018.

# Содержание

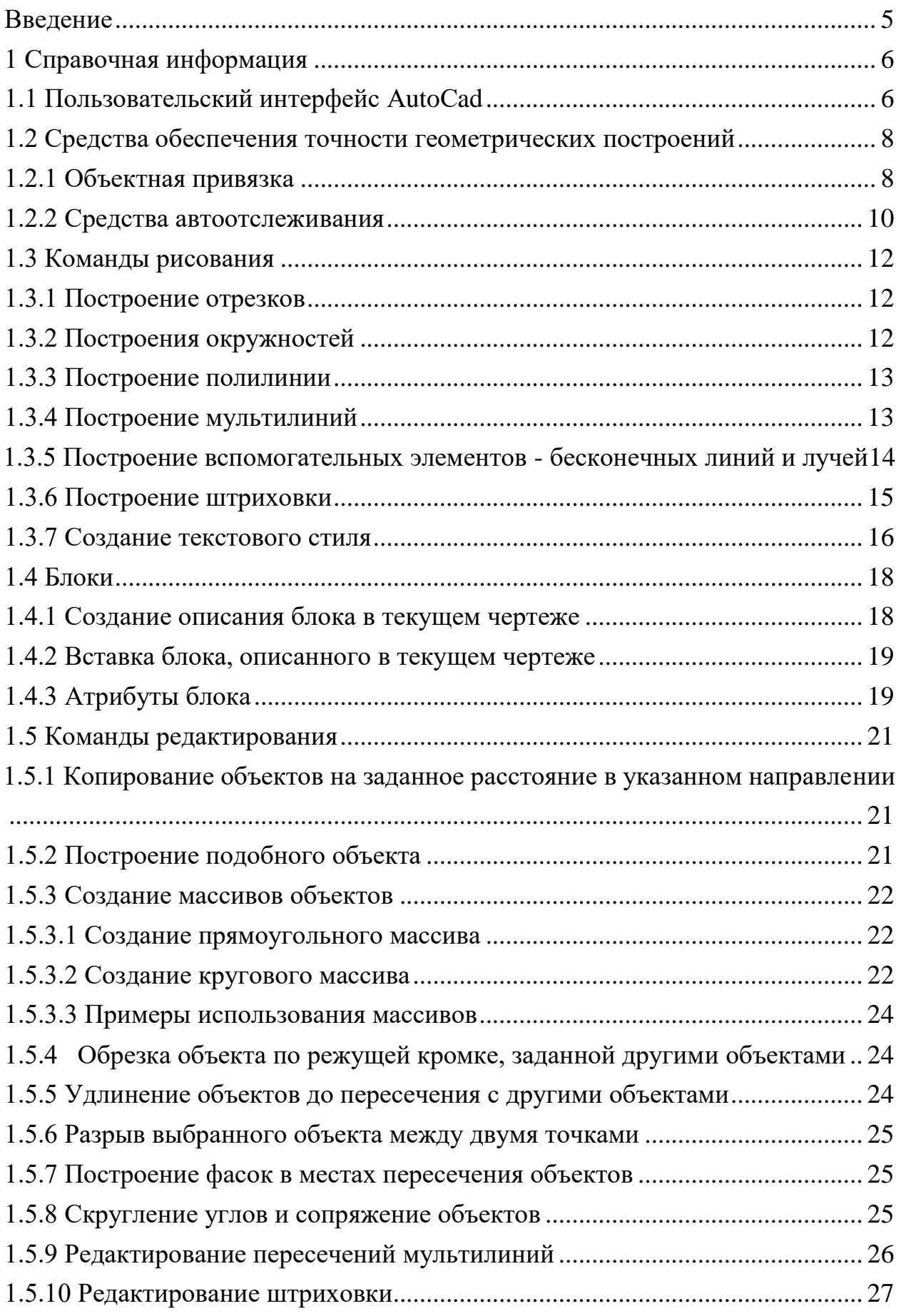

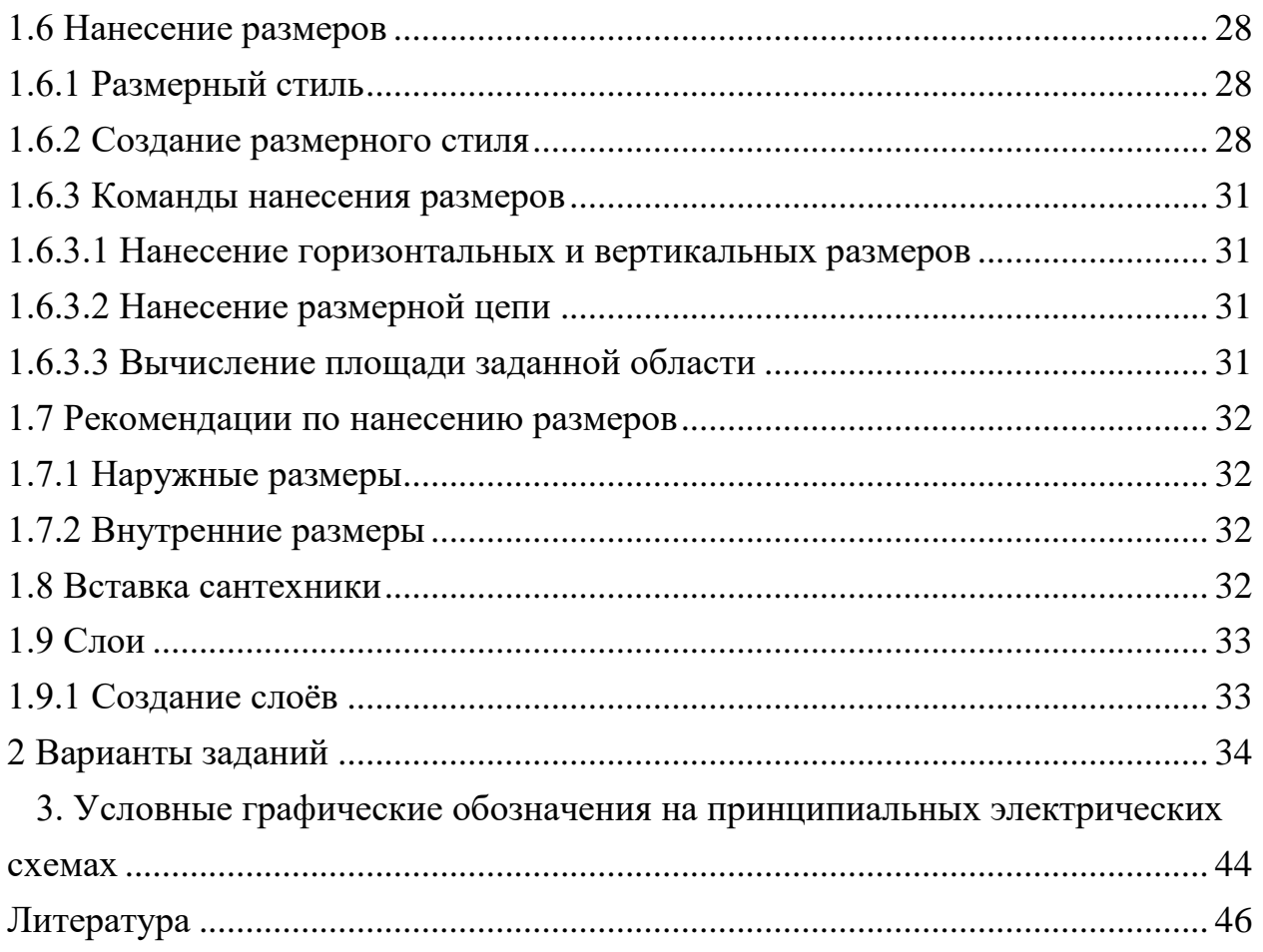

#### **Введение**

Деятельность выпускника направления подготовки 13.04.02 Электроэнергетика и электротехника тесно связана с подготовкой и использованием графической информации.

Работа с графической документацией требует специальной подготовки, особых навыков и умений, т.е. определенных компетенций. Многие работы, проводимые в строительстве, непосредственно связаны с использованием современных информационных технологий. Современный уровень требований к будущим специалистам выделяет, как приоритетные в графической подготовке, те компетенции, которые связаны с компьютерной графикой, умением работать в графических редакторах.

В качестве базового программного обеспечения рекомендуются графические информационные технологии (ГИТ) мирового лидера Autodesk. Графическая система AutoCAD (Автоматизированное компьютерное черчение и проектирование) - практически мировой стандарт в области систем автоматизированного проектирования (САПР) для персональных компьютеров. Стандарты AutoCAD поддерживают огромное число независимых разработчиков, создавших более 5000 специализированных приложений для AutoCAD во всех прикладных областях. AutoCAD применяется практически во всех отраслях промышленности и строительства, так как в последнее время заказчики стали предъявлять требования к проектировщикам по выпуску документации в электронном виде.

Учебно-методическое пособие направлено на изучение принципов и технологии моделирования двухмерных и трехмерных графических объектов; изучение принципов и технологии получения проектной и конструкторской документации с помощью графических пакетов; приобретение навыков и умений выполнения чертежей в среде AutoCAD.

Подробное описание последовательности действий при выполнении работ позволяет студенту самостоятельно освоить технологию построения чертежей в среде AutoCAD, закрепить знания, а также освежить знания основ инженерной графики и оформления чертежей в соответствии с основными положениями ГОСТов ЕСКД, СПДС и другой нормативной литературы по оформлению проектной и конструкторской документации.

## **1 Справочная информация**

## **1.1 Пользовательский интерфейс АutoСad**

 C версии AutoCad 2007 интерфейс программы приобрел современный вид (рис. 1).

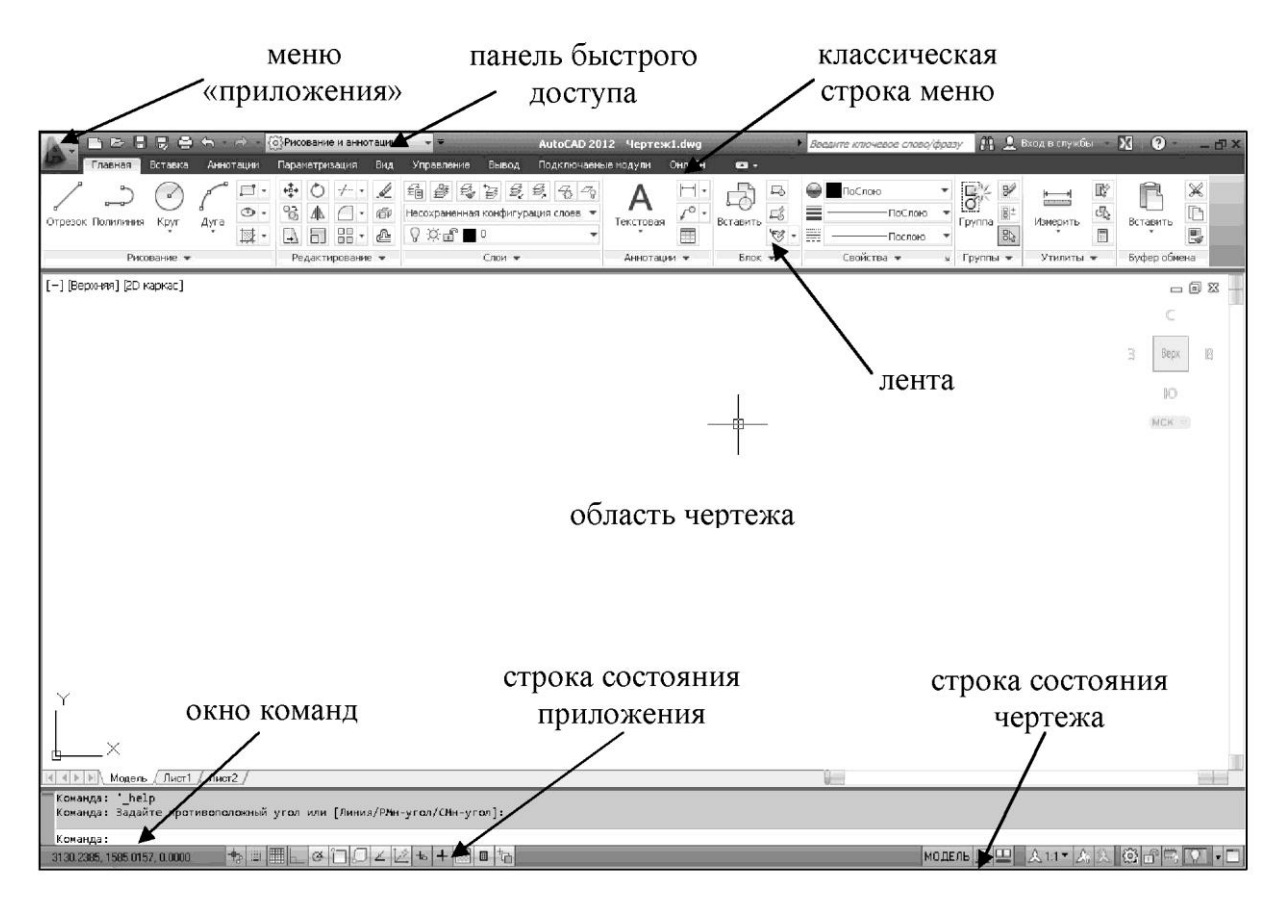

Рисунок 1. Интерфейс AutoCad 2012

Вместо стандартной строки меню появляется лента. По умолчанию лента отображается при открытии файла и представляет собой компактную палитру со всеми инструментами, необходимыми для создания или изменения чертежа (рис. 2).

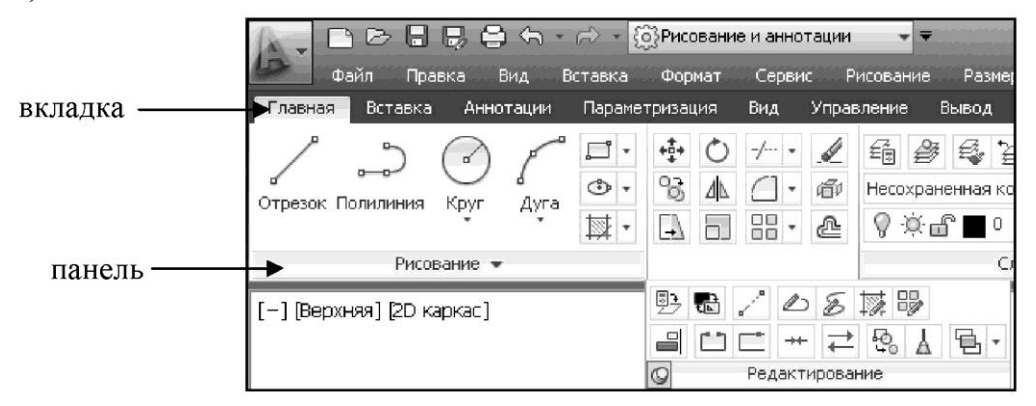

Рисунок 2. Лента

Лента состоит из ряда панелей, которые систематизированы в виде вкладок, помеченных названием задачи. Панели ленты содержат многие из тех же инструментов и элементов управления, которые доступны на панелях инструментов и в диалоговых окнах.

Некоторые панели ленты выводят на экран диалоговое окно, связанное с данной панелью. Инструмент запуска диалогового окна обозначен значком со стрелкой, который находится в нижнем правом углу панели (рис. 3).

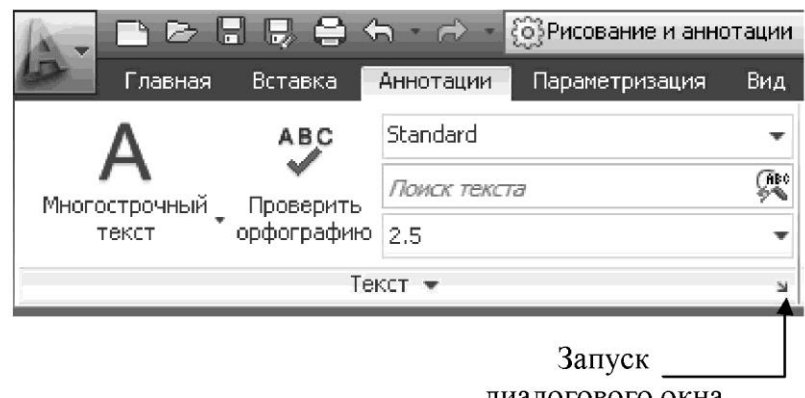

диалогового окна

Рисунок 3. Инструмент запуска диалогового окна

Чтобы указать, какие вкладки и панели необходимо отображать, щелкните на ленте правой кнопкой мыши и в контекстном меню установите или снимите флажки у имен вкладок или панелей.

На панели быстрого доступа (рис. 1) отображаются команды, позволяющие отменить или повторить (восстановить) изменения в файле. Для отмены или повторения одного из последних изменений нажать кнопку раскрытия списка справа от кнопок «Отменить» и «Повторить».

Классическая строка меню включается через панель «Быстрого доступа» (рис. 4). На панели «Быстрый доступ» выберите в раскрывающемся меню «Показать строку меню».

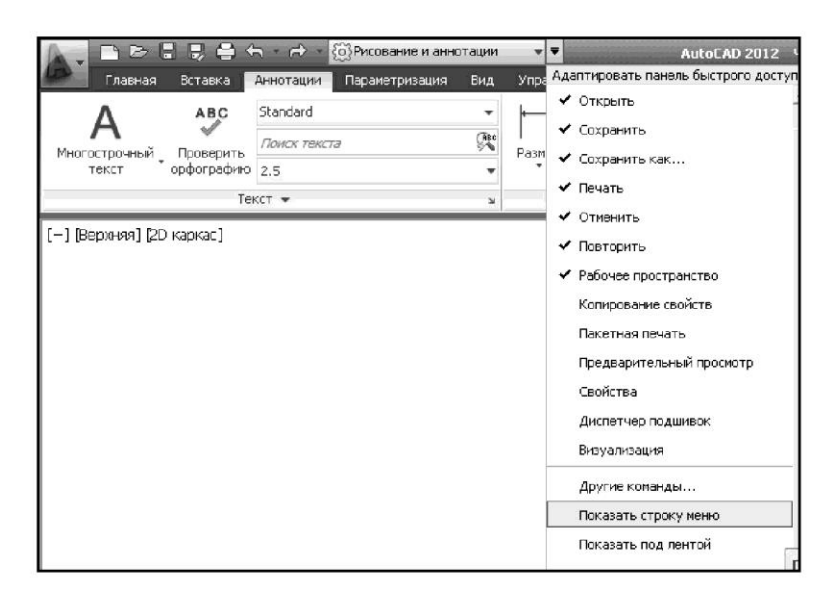

Рисунок 4. Включение строки меню

В строке состояния приложения (рис. 1) отображаются координаты курсора, а также инструменты рисования, быстрого просмотра и масштабирования аннотаций.

В строке состояния чертежа (рис. 1) отображаются инструменты для масштабирования аннотаций.

В программном продукте предусмотрено несколько рабочих пространств и удобное переключение между ними. Рабочие пространства представляют собой наборы меню, панелей, палитр и панелей управления ленты, сгруппированных и упорядоченных для работы в пользовательской, задачноориентированной среде чертежа.

Рабочие пространства, ориентированные на конкретную задачу: рисование и аннотации, 3D моделирование, классический AutoCAD (рис. 5).

| о́>Рисование и аннотации        |
|---------------------------------|
| Рисование и аннотации           |
| 3D основные                     |
| 3D моделирование                |
| Классический AutoCAD            |
| Сохранить текущее как           |
| Параметры рабочего пространства |
| Адаптация                       |

Рисунок 5. Вкладка «Переключение рабочих пространств»

С помощью значка "Рабочее пространство" в строке состояния можно в любой момент перейти в другое, когда требуется работать над другой задачей. В сохраненные рабочие пространства также можно перейти с панели "Быстрый доступ".

### **1.2 Средства обеспечения точности геометрических построений**

#### **1.2.1 Объектная привязка**

Процесс проектирования неотделим от точных геометрических построений, в которых требуется восстанавливать перпендикуляры, проводить касательные, находить конечные точки и середины отрезков и дуг и т.п. Подобные задачи невозможно решать простым указанием точек на рабочем поле чертежа. Для этого в AutoCad существует специальное средство - объектная привязка, позволяющее задать точку с определенными позиционными свойствами вместо ввода значений координат, привязывая курсор к характерным точкам имеющихся объектов, см. таблицу 1.

### Режимы объектной привязки

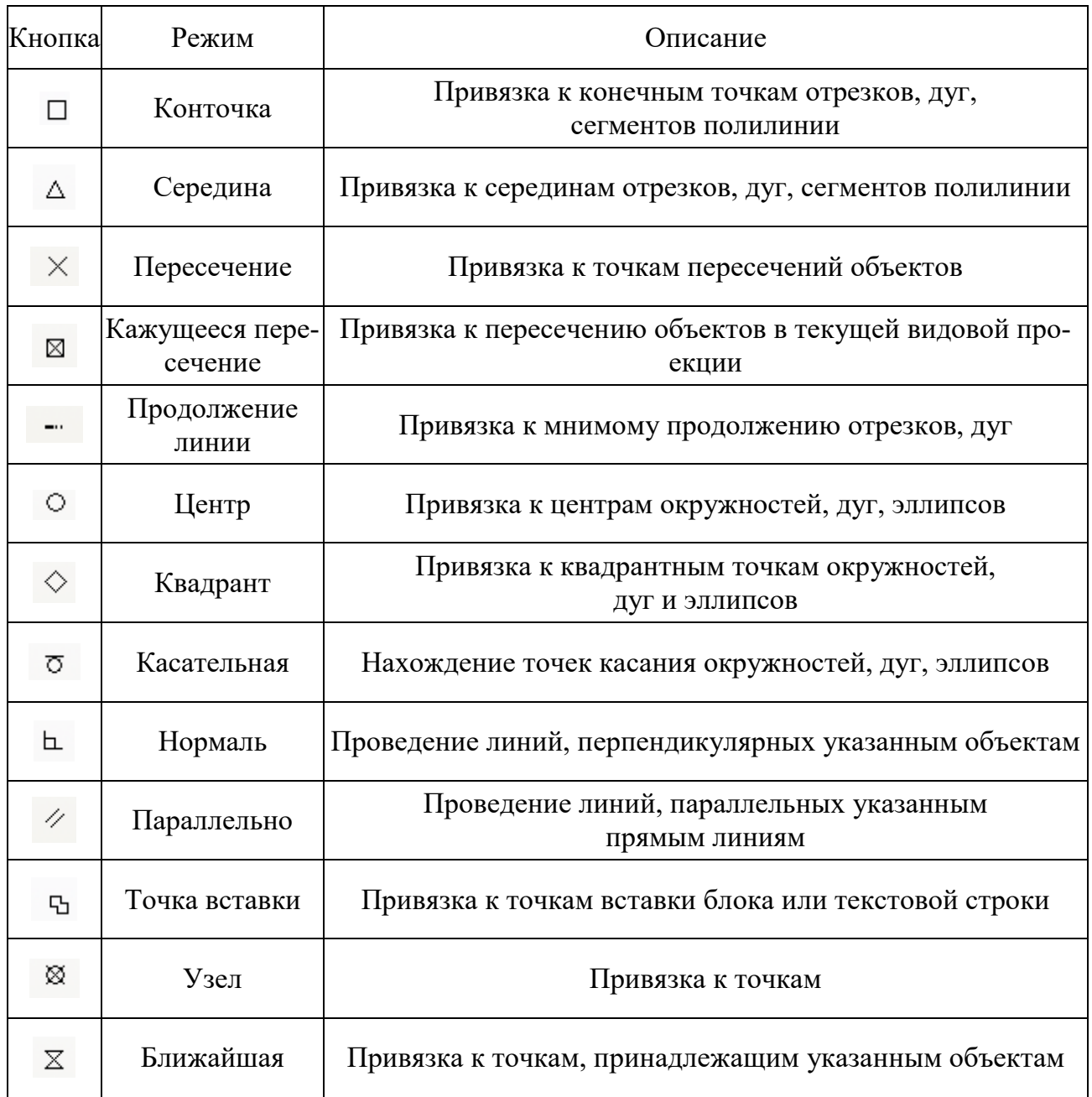

Для задания объектной привязки в запросе точки в командах рисования, редактирования или простановки размеров:

- Нажать клавишу «Shift» и щелкнуть правой кнопкой мыши для вызова контекстного меню объектной привязки.

- В командной строке ввести имя режима объектной привязки (три первые буквы).

Если есть необходимость использовать один или несколько режимов объектной привязки более одного раза, то можно установить эти режимы в качестве текущих. Можно задать один или несколько текущих режимов объектной привязки на вкладке «Объектная привязка» в диалоговом окне «Режимы рисования» (рис. 6), доступ к которому можно получить из меню «Сервис» или выбором пункта «Настройка» контекстного меню «Объектной привязки» строки состояния приложения (рис. 7). Контекстное меню вызывается нажатием правой кнопки мыши.

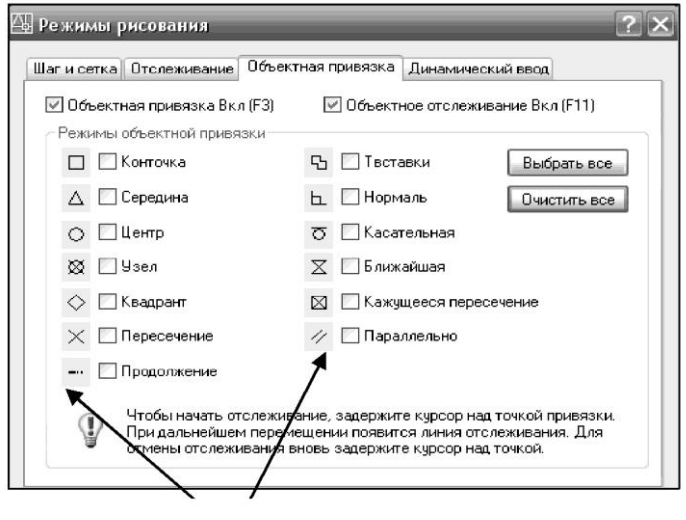

маркер

Рисунок 6. Диалоговое окно «Режимы рисования»

Если включено несколько режимов объектной привязки, в выбранном положении может существовать более одной объектной привязки. Нажмите клавишу «TAB» для выбора необходимого режима до указания точки. По умолчанию при перемещении курсора над объектной привязкой на объекте отображаются маркер и подсказка. Эта функция называется AutoSnap (Автопривязка). Она позволяет легко определять текущий режим объектной привязки.

Нажмите кнопку 2 - «Объектная привязка» в строке состояния или клавишу F3 для включения или выключения текущих объектных привязок (рис. 7).

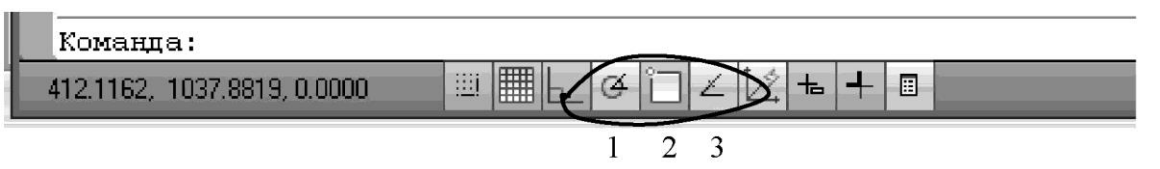

Рисунок 7. Строка состояния приложения

#### **1.2.2 Средства автоотслеживания**

Создаваемые объекты можно размещать в определенной зависимости относительно других объектов с помощью линий отслеживания. Средства автоотслеживания облегчают построение объектов в определенных направлениях или в определенной зависимости относительно других объектов рисунка. При включенных режимах автоотслеживания специальные временные линии отслеживания помогают выполнять точные построения.

Автоотслеживание включает в себя два варианта отслеживания: полярное отслеживание и отслеживание объектной привязки.

Режимы автоотслеживания можно быстро включать и отключать нажатием кнопок 1 - «Полярное отслеживание» и 3 - «Объектное отслеживание» в строке состояния (рис. 7). Объектное отслеживание расширяет и дополняет возможности объектной привязки. Для использования объектного отслеживания необходимо наличие включенных режимов объектной привязки.

#### **Полярное отслеживание**

Полярное отслеживание - это процесс отслеживания фиксированного направления в полярных координатах от текущей точки. При построении отрезков, сегментов полилинии полярное отслеживание позволяет вводить с клавиатуры только длину объекта.

Полярное отслеживание может осуществляться под углами, кратными следующим стандартным значениям: 90, 45, 30, 22.5, 18, 15, 10 или 5 градусов. Можно определить другие значения углов, а при необходимости объектное отслеживание можно осуществлять вдоль всех текущих полярных углов отслеживания (рис. 8).

На рис. 9 показаны некоторые из возможных линий полярного отслеживания при значении углового интервала 30°.

Строка состояния → Кнопка «Полярное отслеживание» → Контекстное меню → Настройка → Отслеживание

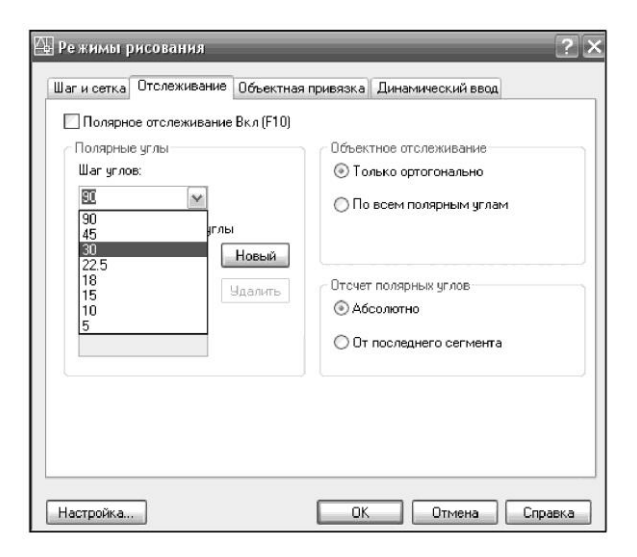

Рисунок 8. Диалоговое окно «Режимы рисования»

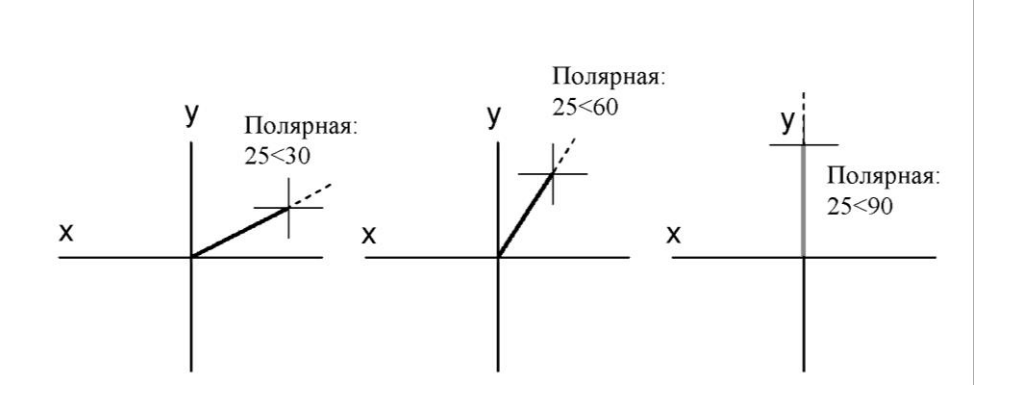

Рисунок 9. Линии полярного отслеживания

#### **Объектное отслеживание**

Объектное отслеживание облегчает выбор точек, которые лежат на линиях отслеживания, проходящих через характерные точки объектов. Захваченная точка помечается маркером в виде маленького знака «плюс» (+). Одновременно может быть захвачено до семи точек рисунка.

После захвата точки по мере передвижения курсора появляются вертикальные, горизонтальные или полярные линии отслеживания, проходящие через данную точку. Таким образом, можно, например, выбрать точку, лежащую на пересечении линий, проходящих через конечные точки или середины объектов (рисунок 10).

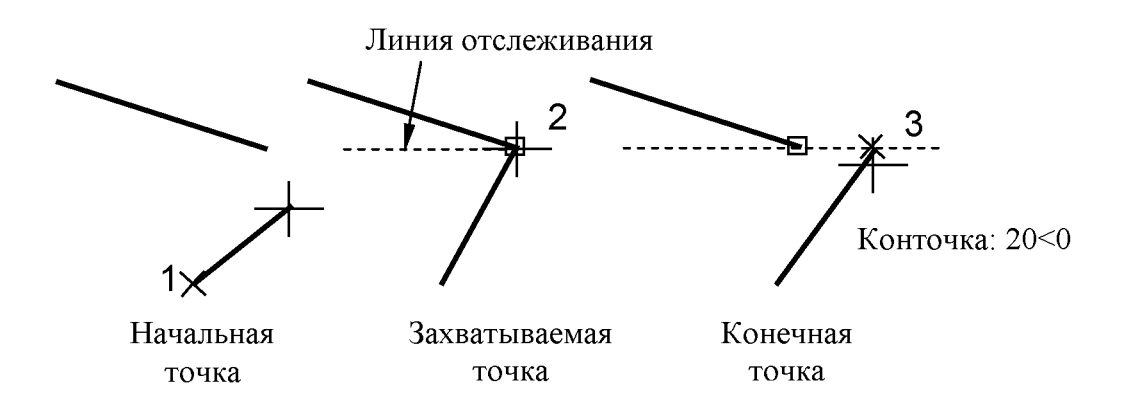

Рисунок 10. Объектное отслеживание

#### **1.3 Команды рисования**

#### **1.3.1 Построение отрезков**

1 Лента **→** Вкладка «Главная» **→** Панель «Рисование» **→** ОТРЕЗОК. 2 Первая точка: *Указать точку или нажать* ENTER *для продолжения от последней нарисованной линии или дуги.*

3 Следующая точка или [Замкнуть/Отменить]: *задать курсором направление отрезка и ввести в командной строке значение длины сегмента или указать конечную точку первого сегмента и т.д.*

4 Для завершения команды нажать ENTER.

*Чтобы стереть последний сегмент, построенный в ходе выполнения команды ОТРЕЗОК, следует ввести: О или выбрать «Отменить» в контекстном меню, чтобы замкнуть последовательность линейных сегментов следует ввести: З или выбрать «Замкнуть» в контекстном меню.*

#### **1.3.2 Построения окружностей**

1 Лента **→** Вкладка «Главная» **→** Панель «Рисование» **→** КРУГ**→**Центр, радиус.

2 Центр круга или [3Т/2Т/ККР (кас кас радиус)]: *Указать точку или выбрать опцию.*

3 Задать радиус круга или [диаметр]: *ввести значение радиуса или ввести* **Д** *и нажать* ENTER.

*Для построения окружностей другими способами необходимо выбрать опции: 3Т (Три точки)* - *построение окружности по трем принадлежащим ей точкам; 2Т (Две точки)* - *построение окружности по двум конечным точкам ее диаметра; ККР (Касательная, Касательная, Радиус)* - *построение окружности заданного радиуса, касательной к двум объектам.*

#### **1.3.3 Построение полилинии**

Полилиния представляет собой связанную последовательность сегментов. Все эти сегменты являются единым объектом. Полилинии могут состоять из линейных и дуговых сегментов, а также из любых их сочетаний. Сегментам полилинии можно задать ширину (если начальная и конечная ширина одинаковая - линия прямая, если разные - линия будет иметь конусность).

1 Лента → Вкладка «Главная» → Панель «Рисование» → ПОЛИЛИНИЯ.

್ತಿ

2 Текущая ширина полилинии равна 0.00 Начальная точка: указать начальную точку сегмента полилинии.

- 3 Следующая точка или [Дуга/Полуширина/Длина/Отменить/ Ширина]:
- 4 Для задания ширины полилинии введите **Ш** и нажмите ENTER.
- 5 Задать значения начальной и конечной ширины сегмента.

6 Указать конечную точку сегмента:

а) Для включения режима построения дуг введите **Д** (дуга);

б) Для возврата в режим построения линейных сегментов введите **Л** (линейный).

7 При необходимости построить последующие сегменты полилинии.

8 Для завершения построения нажмите ENTER или введите **З**, если нужно замкнуть полилинию.

## **1.3.4 Построение мультилиний**

Мультилинии состоят из параллельных линий (от 1 до 16), называемых элементами. При построении мультилинии можно использовать стиль СТАН-ДАРТ, в котором есть два элемента, или присвоить стиль, созданный ранее. Перед началом рисования можно задать режим расположения и масштаб мультилинии. Тип расположения мультилинии определяет, с какой стороны от курсора будет нарисована мультилиния, или она будет расположена по центру. Значение масштаба мультилинии определяет общую **ширину** мультилинии в текущих единицах.

1 Меню «Рисование» **→** МУЛЬТИЛИНИЯ (на панели «Рисование» нет инструмента «Мультилиния»).

2 Чтобы определить расположение мультилинии введите **Р** и нажмите ENTER.

3 Выбрать один из следующих вариантов: верх, центр или низ.

4 Для изменения масштаба мультилинии введите **М** и нажмите ENTER.

5 Задайте новый масштаб и нажмите ENTER.

*Теперь можно переходить непосредственно к построению мультилинии.*

6 Укажите начальную точку.

7 Укажите вторую точку.

8 Укажите дополнительные точки или нажмите ENTER. Если указано три или более точек, то чтобы замкнуть мультилинию, можно ввести **З** и нажать ENTER.

#### **1.3.5 Построение вспомогательных элементов - бесконечных линий и лучей**

Линии, бесконечные в обоих направлениях или только в одном направлении, называются соответственно прямыми и лучами. Бесконечные прямые и лучи используют в качестве вспомогательных при построении других объектов для нахождения временных точек пересечения с помощью объектной привязки, а также для организации связей между чертежными видами (линии проекционных связей). Использование лучей вместо прямых помогает уменьшить загроможденность чертежа.

Наличие бесконечных линий не изменяет границ рисунка, поэтому бесконечные линии и лучи не влияют на процесс зумирования и на видовые экраны, а также на результаты выполнения команд отображения в границах рисунка. Прямые и лучи можно перемещать, поворачивать и копировать, как и любые другие объекты. Бесконечные линии и лучи строят на отдельном вспомогательном слое, который перед выводом на печать можно заморозить или отключить.

Для построения прямой (луча) по двум точкам:

1 Лента **→** Вкладка «Главная» **→** Панель «Рисование» **→** ПРЯМАЯ или ЛУЧ

2Укажите базовую точку прямой (или точку начала луча) или [Гор/Вер/Угол/Биссект/Отступ]: *Указать точку или выбрать опцию.*

3 Укажите вторую точку, через которую должна проходить прямая.

4 Если необходимо, можно сразу построить несколько прямых.

*Все последующие лучи начинаются в первой указанной точке.*

5 Нажмите ENTER для завершения команды.

## **Опции команды ПРЯМАЯ (ЛУЧ)**

Опция **Гор** - построение горизонтальной бесконечной линии, проходящей через указанную точку.

Опция **Вер** - построение вертикальной бесконечной линии, проходящей

через указанную точку.

Опция **Угол** - построение бесконечной линии, проходящей под заданным углом.

Опция **Биссектриса** - построение бесконечной линии, проходящей через указанную вершину угла и делящей угол пополам.

Опция **Отступ** - построение бесконечной линии параллельно выбранному линейному объекту.

#### **1.3.6 Построение штриховки**

1 Лента **→** Вкладка «Главная» **→** Панель «Рисование» **→**ШТРИХОВКА.

2 В диалоговом окне «Штриховка и градиент» (рис. 11):

на вкладке «Штриховка» в списке «Тип» выберите «Стандартный"»;

из списка «Образец» выберите нужный образец или нажмите кноп-

 $\kappa v$  , а затем выберите образец;

- в группе «Контуры» выберите «Добавить: точки выбора» (для замкнутого объекта) или «Добавить: выбрать объекты» (для незамкнутого объекта).

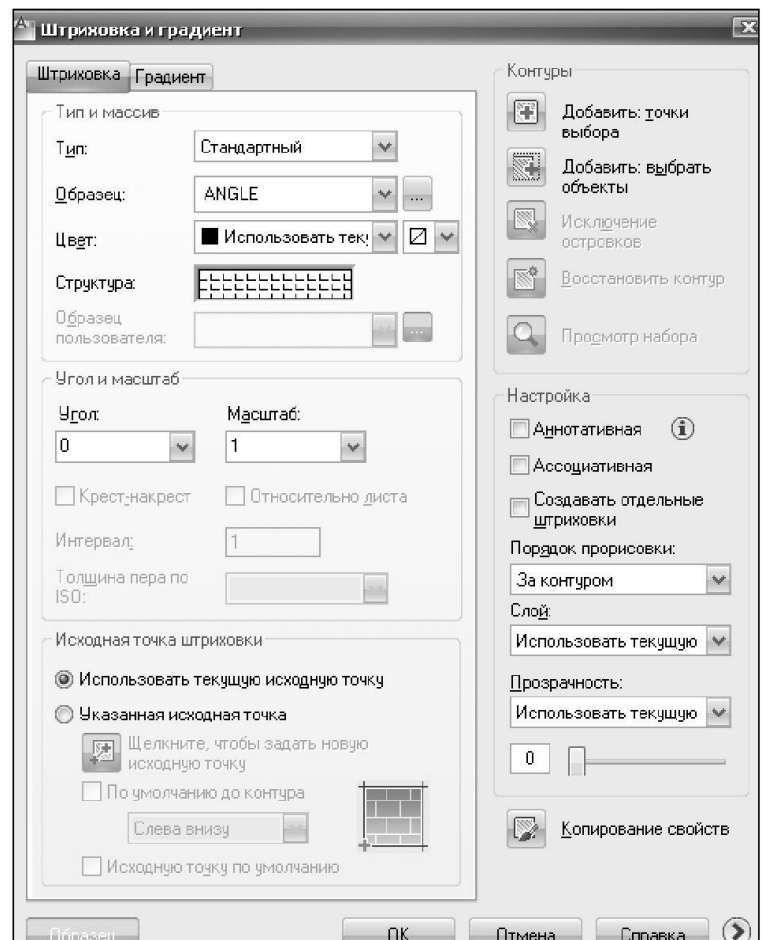

## Рисунок 11. «Штриховка и градиент»

3 Укажите внутреннюю точку или объект и нажмите ENTER.

4 Выберите кнопку «Образец».

5 Если штриховка устраивает, нажмите ENTER, нет - ESC.

У каждого фрагмента текста на чертеже имеется свой стиль текста. При выполнении надписей на чертеже применяется текущий текстовый стиль, который определяет шрифт, высоту и угол наклона символов, ориентацию надписи, а также другие параметры текста.

### **1.3.7 Создание текстового стиля**

1 Выберите меню «Формат» → СТИЛЬ ТЕКСТА → Диалоговое окно «Текстовые стили»

2 В диалоговом окне «Текстовые стили» (рис.12):

а) Выбрать кнопку «Новый» и дать имя стилю *(имя может содержать до 255 символов).*

б) Выбрать имя шрифта *«ISOCPEUR».*

в) Высота *(высота символов)* - 3.5.

г) Степень растяжения *(коэффициент растяжения или сжатия символов)* - 0.7.

д) Угол наклона *(величина наклона символов*) - 15.

3 Применить → Сделать текущим.

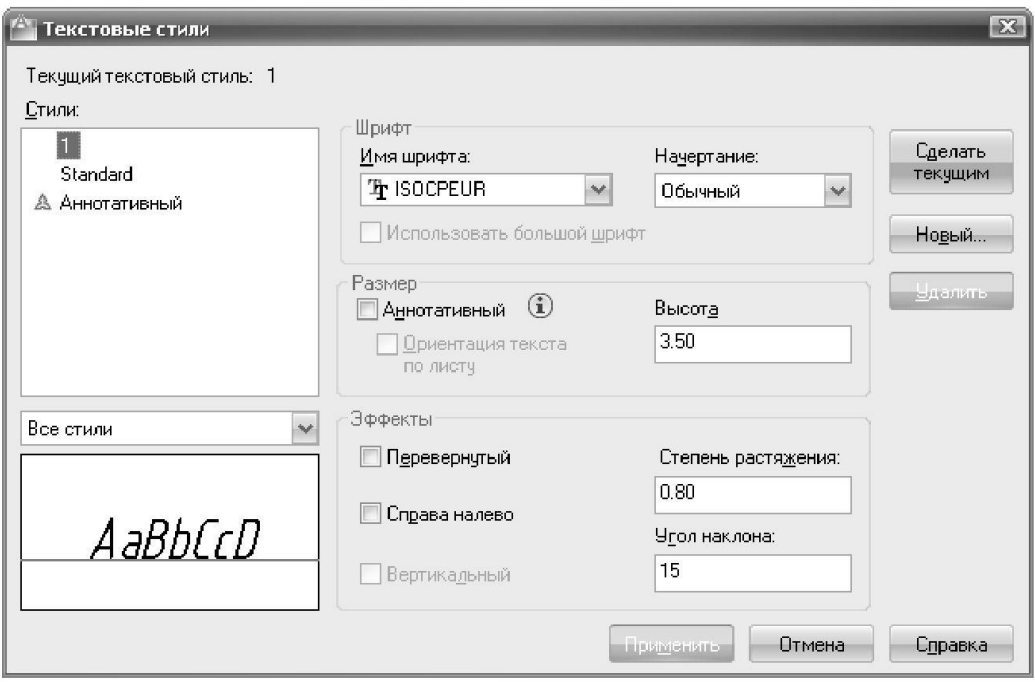

Рисунок 12. Диалоговое окно «Текстовые стили»

Наносимые на чертеж текстовые надписи несут различную информацию. Надписи могут представлять собой сложные спецификации, элементы основной надписи, метки.

Короткие надписи, не требующие применения различных шрифтов, вы-

полняются в виде однострочного текста. Такие надписи наиболее удобны для нанесения меток.

Для создания длинных и сложных надписей используется многострочный текст или текст, содержащий абзацы. Многострочный текст состоит из текстовых строк или абзацев, вписанных в указанную пользователем ширину; его длина при этом не определена.

В отличие от однострочного текста, все строки многострочного текста представляют собой единый объект. Многострочный текст можно перемещать, поворачивать, стирать, копировать, зеркально отображать и масштабировать. Возможности форматирования многострочного текста намного шире, чем однострочного. Например, в многострочных надписях можно задавать режим подчеркивания отдельных слов и фраз, назначать для них свой шрифт, цвет и высоту символов и т.д.

#### **Однострочный текст**

1 Вкладка «Главная» → панель Аннотации» → «ОДНОСТРОЧНЫЙ ТЕКСТ»

2 Укажите точку вставки первого символа.

3 Задайте высоту текста. Запрос высоты появляется в том случае, если текущий текстовый стиль имеет нулевую высоту.

4 Задайте угол поворота текста.

5 Введите текст. В конце строки нажмите ENTER. Если необходимо, введите следующие строки.

6 Если указать другую точку вставки, курсор перемещается к указанной позиции, после чего можно продолжать ввод текста. После каждого нажатия ENTER или указания точки создается новый текстовый объект.

7 Для завершения команды нажмите ENTER на пустой строке.

## **Многострочный текст**

1 Вкладка «Главная» → панель Аннотации» → «МНОГОСТРОЧНЫЙ ТЕКСТ»

2 Задать рамкой область написания текста: *Указать первый угол текстовой рамки, указать противоположный угол текстовой рамки по диагонали* (рис. 13).

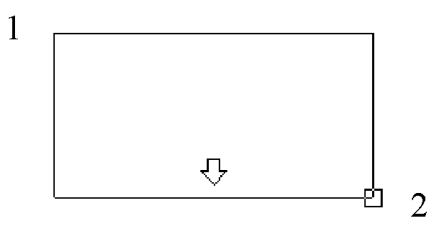

Рисунок 13. Задание области текста

3 Открывается панель «Текстового редактора».

4 Текстовый редактор включает в себя панели «Стиль», «Форматирование текста», диалоговое окно «Абзац», меню «Столбцы» и параметры редактора (рис. 14). 5

| Главная       | Вставка | Аннотации | Параметризация   | Вид | Управление   |          | Вывод Текстовый редактор | $\mathbf{r}$ |                                    |      |             |               |              |                                  |                            |
|---------------|---------|-----------|------------------|-----|--------------|----------|--------------------------|--------------|------------------------------------|------|-------------|---------------|--------------|----------------------------------|----------------------------|
|               |         | BГ        | Tr Arial         |     |              | iΞ۰      |                          | 鼶            | $^{\footnotesize \textregistered}$ | 鹃    | <b>ABC</b>  |               | ABC          | $\mathbb{R}$ .                   |                            |
| Стиль         | 2.5     | $U$ O     | ПоСлою           |     | Выравнивание | t=<br>iΞ |                          | Столбцы      | Обозначение                        | Tone | Проверка    | Редактировать | ◡<br>Поиск и |                                  | Закрыть текстовый редактор |
| <b>Текста</b> |         |           | Ш                |     |              |          | $-1$                     |              |                                    |      | loodorpades | словари       | замена       | 57 <sup>2</sup>                  |                            |
|               | Стиль   |           | Форматирование • |     |              | Абзац -  |                          |              | Вставка                            |      |             | Орфография    |              | ы Сервис <del>•</del> Параметры. | Закрыть                    |

Рисунок 14. Текстовый редактор

- 6 В текстовом редакторе введите текст и задайте параметры.
- 7 По окончании ввода текста закройте текстовый редактор.

## **1.4 Блоки**

Создание блока предполагает объединение объектов в группу под определенным именем. Блоки могут состоять из объектов, изначально находившихся на различных слоях и имевших различные свойства.

## **1.4.1 Создание описания блока в текущем чертеже**

- 1. 1. Лента → Вкладка «Главная» → Панель «Блок» → СОЗДАТЬ.
	- 2. Создать объекты, предназначенные для формирования блока.
	- 3. В диалоговом окне «Описание блока» (рис. 15) ввести имя блока.
	- 4. В группе «Объекты» отметить опцию «Преобразовать в блок».

*Если необходимо, чтобы выбранные объекты после создания описания блока не удалялись, следует убедиться, что отключена опция «Удалить». В противном случае, выбранные объекты будут удалены из чертежа. При необходимости можно восстанавливать объекты с помощью команды ОК.*

5. Нажмите кнопку «Выбрать объекты».

6. Выберите с помощью устройства указания объекты для создания описания блока. Для завершения выбора объектов нажмите ENTER.

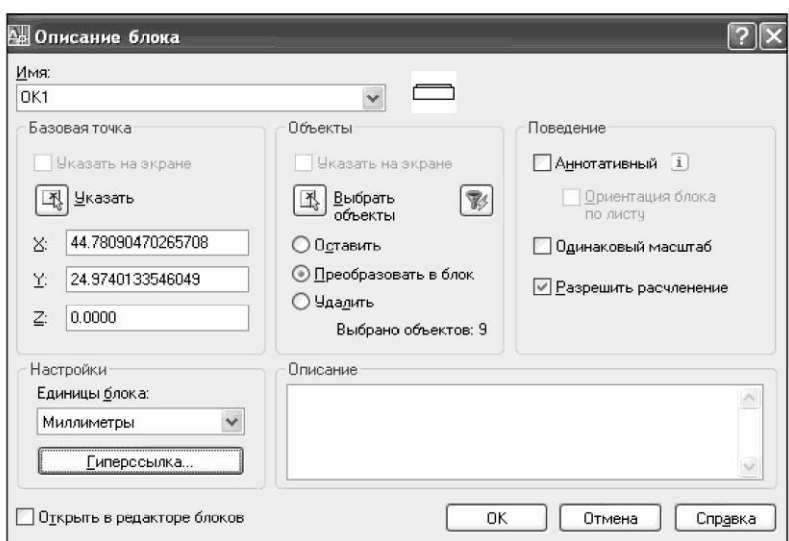

Рисунок 15. Диалоговое окно «Описание блока»

7. В группе «Базовая точка» диалогового окна «Описание блока» задать координаты базовой точки вставки: нажать кнопку «Указать» для выбора базовой точки с помощью устройства указания.

8. Нажать «ОК».

*Описание блока сохраняется в текущем чертеже и может быть вставлено, как только это потребуется.*

**1.4.2 Вставка блока, описанного в текущем чертеже**

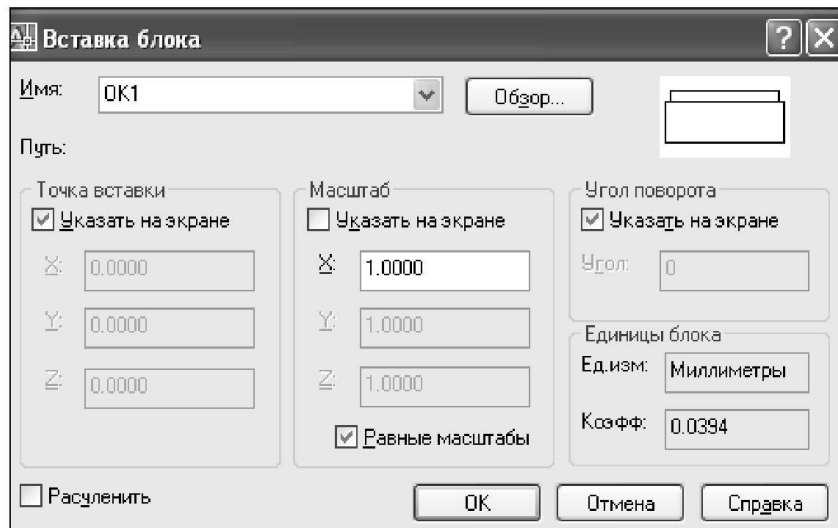

Рисунок 16. Диалоговое окно «Вставка блока»

1 Лента **→** Вкладка «Главная» **→** Панель «Блок» **→** ВСТАВИТЬ.

2 В диалоговом окне «Вставка блока» (рисунок 16) - выбрать имя блока из списка.

 $\Theta$ 

3 Если необходимо задать точку вставки, масштабные коэффициенты и угол поворота непосредственно при вставке, установить опцию *«Указать на экране»* для каждого параметра. В противном случае, ввести значения в группах опций *«Точка вставки», «Масштаб» и «Угол поворота».*

4 Если вместо целого блока необходимо вставить его отдельные объекты, то установить флажок *«Расчленить».*

5 Нажать «ОК».

## **1.4.3 Атрибуты блока**

Атрибут - это специальный текстовый объект, который можно сохранить как часть определения блока. В атрибутах могут храниться название деталей, стоимость, материал изготовления и т.п.

Различают *имя* и *значение* атрибута. Создание блока с атрибутами происходит в три этапа:

- Формирование графических объектов для включения в определение блока;

- Определение атрибута с помощью команды «Задание атрибута»

- Сохранение атрибута вместе с графическими объектами в качестве определения блока

1 Открывается диалоговое окно «Определение атрибута» (рис. 17).

2 Лента **→** В кладка «Вставка» **→** Панель «Атрибуты» **→** ЗАДАНИЕ АТ-

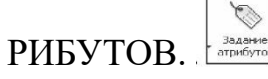

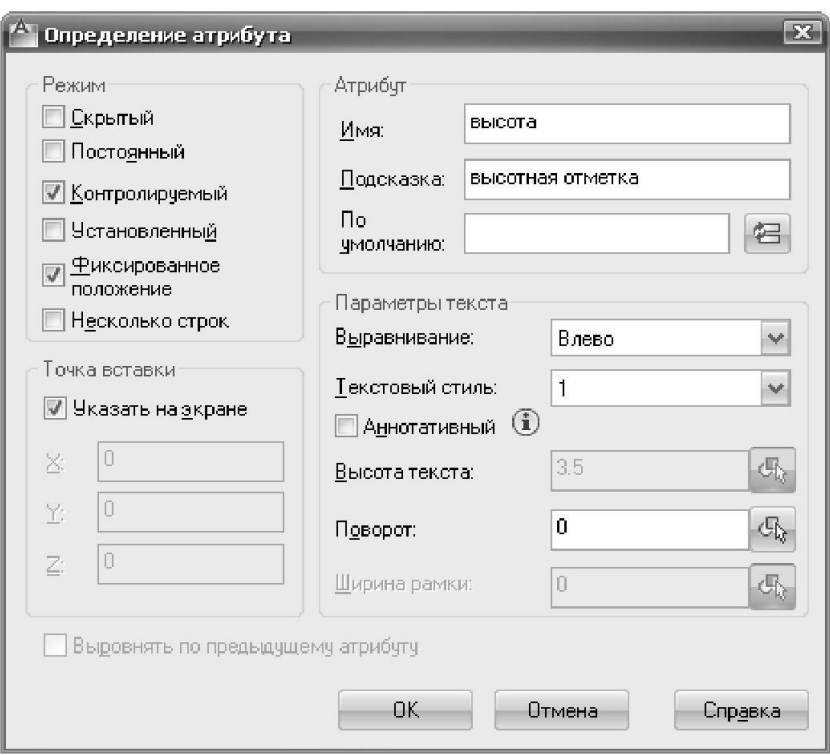

Рисунок 17. Диалоговое окно «Определение атрибута» с установками параметров для создания высотной отметки

3 В диалоговом окне задаются режим атрибута, его имя, подсказка и начальное значение, а также точка вставки и параметры текста.

Нажмите кнопку «ОК» для создания атрибута.

Параметры значений атрибутов блоков, которые вставляются в чертеж.

**Скрытый:** Указывает, что значение атрибута вставленного блока не должно быть видно на экране или выводиться на печать. АТЭКР переопределяет скрытый режим.

**Постоянный:** Задает фиксированное значение атрибута для всех вхождений блока.

**Контролируемый:** Позволяет проверить правильность значения атрибута во время процесса вставки блока.

**Установленный:** Присваивает атрибуту при вставке блока значение по умолчанию.

**Фиксированное положение:** Фиксация положения атрибута внутри вхождения блока. При отмене фиксации атрибута его можно перемещать относительно остальной части блока с помощью ручек редактирования; размер многострочных атрибутов можно изменить.

**Многострочный:** При выборе этого параметра значение атрибута может содержать несколько строк текста. В этом случае можно задать ширину рамки атрибута.

#### **1.5 Команды редактирования**

#### **1.5.1 Копирование объектов на заданное расстояние в указанном направлении**

1 Лента **→** Вкладка «Главная» **→** Панель «Редактирование»  $\mathcal{S}$ **→**КОПИРОВАТЬ.

2 Выбрать объекты: *Выбрать объекты любым способом и нажать ENTER.*

*Текущие настройки: Режим копирования = текущий*

3 Базовая точка или [Перемещение/Режим/Несколько] <Перемещение>: *Указать базовую точку или выбрать опцию.*

4 Перемещение: *задать относительное расстояние (с клавиатуры), направление указать курсором и нажать ENTER.*

*Примечание: если включен режим «Несколько» команда*

*КОПИРОВАТЬ повторяется автоматически до тех пор, пока не будет завершена. Отсчет расстояний для множественного копирования объектов ведется от базовой точки.*

#### **1.5.2 Построение подобного объекта**

1 Лента —» Вкладка «Главная» —» Панель «Редактирование» — СМЕЩЕНИЕ.

2 Укажите расстояние смещения или [Через/Удалить/Слой] <*через*>: *задать расстояние смещения (смещение задается с помощью устройства указания или вводом с клавиатуры).*

3 Выберите объект для смещения или [Выход/Отменить]<выход>*: Выбрать один объект и нажать* ENTER, *или выбрать опцию.*

Укажите точку, определяющую сторону смещения, или [Выход/Несколько/Отменить]: *Указать точку (1) по нужную сторону от объекта или задать опцию* (рис. 18).

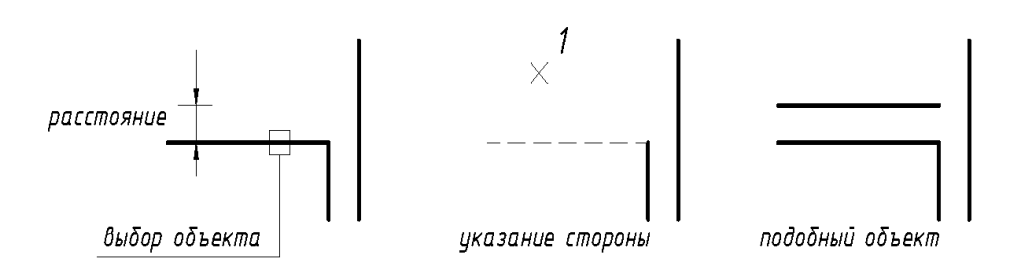

Рисунок 18. Создание подобного объекта

## **1.5.3 Создание массивов объектов**

### **1.5.3.1 Создание прямоугольного массива**

1 Создать объекты, предназначенные для формирования массива.

2 Лента **→** Вкладка «Главная» **→** Панель «Редактирование» **→**МАССИВ.

3 В диалоговом окне «Массив» (рис. 19) - выберите «Прямоугольный массив».

4 Нажмите кнопку «Выбор объектов».

5 Выберите объекты для сведения в массив и нажмите ENTER*.*

6 В полях «Рядов» и «Столбцов» введите число рядов и столбцов.

7 Задать расстояния между рядами и столбцами.

*В окне образца выводится результат действий.*

8 Для изменения угла поворота массива введите новое значение угла в поле «Угол поворота».

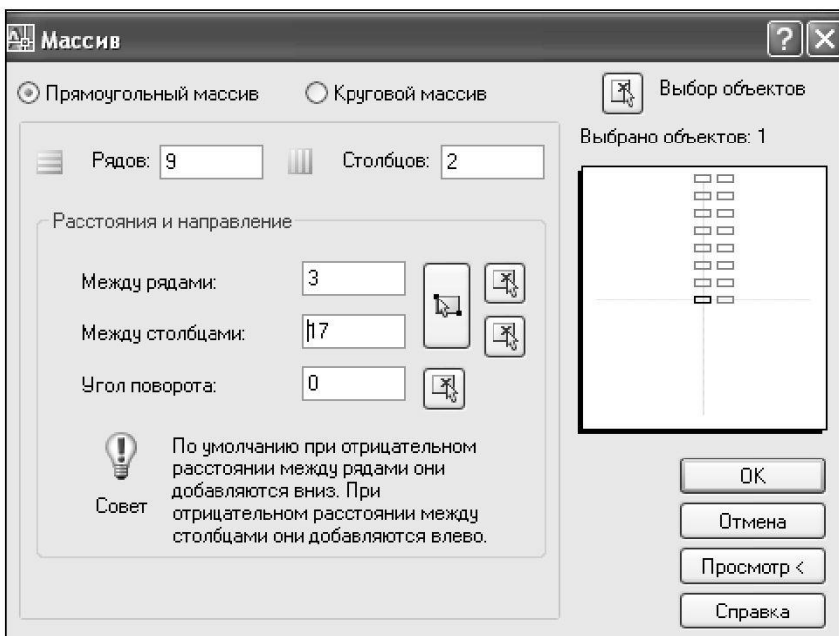

Рисунок 19. Диалоговое окно «Массив» (прямоугольный)

9 Нажмите кнопку «ОК» для создания массива.

## **1.5.3.2 Создание кругового массива**

1 Создать объекты, предназначенные для формирования массива.

2 В диалоговом окне «Массив» (рис. 20) - выберите «Круговой массив».

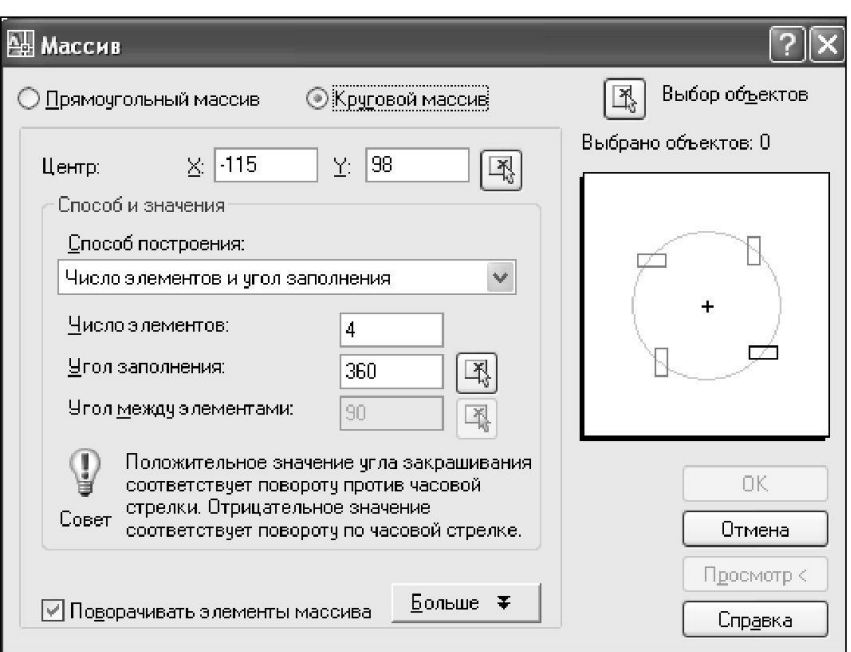

Рисунок 20. Диалоговое окно «Массив» (круговой) МАССИВ

3 Лента → Вкладка «Главная» → Панель «Редактирование» →

4 Для задания точки центра кругового массива выполнить одно из действий:

33

- Введите значения координат *X* и *Y,* определяющие положение центра кругового массива;

- Нажмите кнопку «Указать центр массива». Диалоговое окно «Массив» временно закрывается, и предлагается выбрать объекты. С помощью устройства указания задать точку центра кругового массива.

5 Нажмите кнопку «Выбор объектов».

6 Выберите размножаемые объекты.

7 В списке «Способ построения» выберите один из предлагаемых способов:

- Число элементов и угол заполнения;

- Число элементов и угол между элементами;

- Угол заполнения и угол между элементами.

8 Введите число элементов, включая исходный объект, если установлена соответствующая опция.

9 Воспользуйтесь одним из следующих способов:

- Введите значения угла заполнения и угла между элементами, если таковые известны. В поле «Угол заполнения» указывается угол заполнения массива. В поле «Угол между элементами» задается угловое расстояние между парой соседних элементов;

- Нажмите кнопку «Указать угол заполнения» или «Указать угол между элементами». Используйте указывающее устройство, чтобы указать угол заполнения и угол между элементами.

*В окне образца выводится результат действий.*

10 При необходимости настройте дополнительные опции.

11 Для поворота элементов в массиве установите флажок «Поворачивать элементы массива».

12 Нажмите кнопку «ОК» для создания массива.

#### **1.5.3.3 Примеры использования массивов**

*Примечание: толстой линией выделены исходные объекты.*

На рисунке 21 приведены примеры построения лестничных маршей, размещения оконных проемов в стене с использованием команды «МАССИВ».

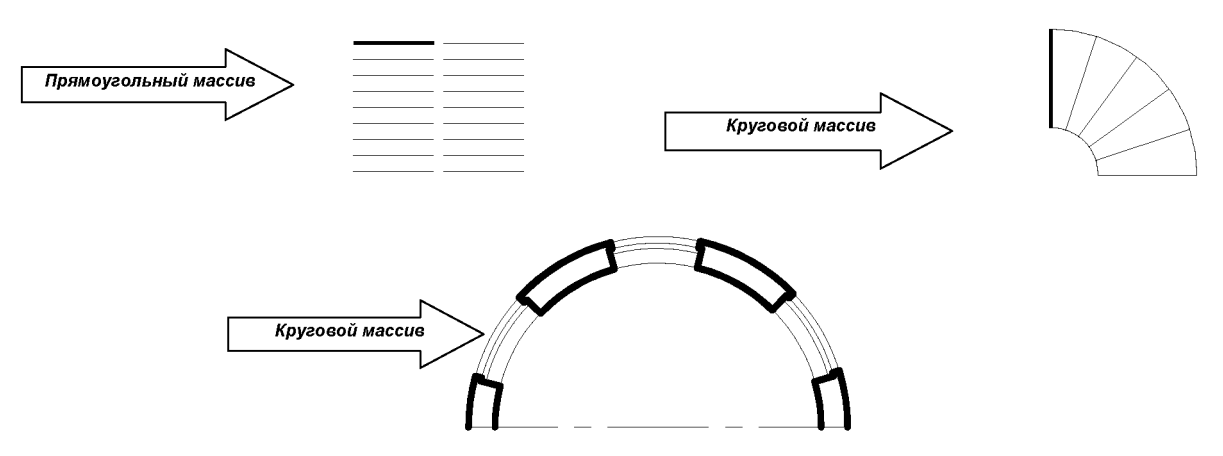

Рисунок 21. Примеры использования массивов

## **1.5.4 Обрезка объекта по режущей кромке, заданной другими объектами**

Объекты можно обрезать или удлинять так, чтобы они заканчивались точно на граничных кромках, определяемых другими объектами. Таким образом, вначале можно создать такой объект, как отрезок, а затем изменить его длину.

1 Лента **→** Вкладка «Главная» **→** Панель «Редактирование» **→**ОБРЕЗАТЬ.

2 Выберите объекты, определяющие режущие кромки.

*Для выбора всех отображаемых объектов в качестве потенциальных режущих кромок нажмите ENTER без указания объектов.*

3 Выберите обрезаемые объекты.

## **1.5.5 Удлинение объектов до пересечения с другими объектами**

1 Лента → Вкладка «Главная» → Панель «Редактирование» →УДЛИНИТЬ.

2 Выберите объекты, определяющие граничные кромки.

*Для выбора всех отображаемых объектов в качестве потенциальных* 

*граничных кромок нажмите ENTER, не выбирая объектов.*

3 Выберите удлиняемые объекты.

#### **1.5.6 Разрыв выбранного объекта между двумя точками**

1 Лента **→** Вкладка «Главная» **→** Панель «Редактирование» **→**РАЗОРВАТЬ.

2 Выберите разрываемый объект.

По умолчанию точка указания объекта считается первой точкой разрыва. Чтобы выбрать в качестве первой точки разрыва другую точку, следует ввести **П** (Первая) и указать новую точку.

Укажите вторую точку разрыва.

*Для разрыва объекта без создания зазора введите @0,0 для указания предыдущей точки.*

## **1.5.7 Построение фасок в местах пересечения объектов**

Фаска соединяет два объекта для их пересечения в плоском или скошенном углу. Длиной фаски называется расстояние между точкой реального и воображаемого пересечения объектов и точкой, до которой удлиняется или обрезается объект при снятии фаски. Задание длин фасок показано на рис. 22.

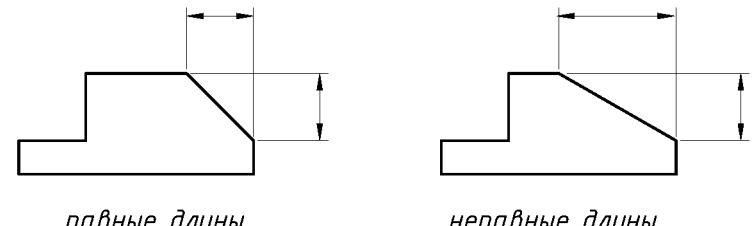

равные длины

неравные длины

Рисунок 22. Задание длины фаски

Если оба значения длины заданы равными нулю, команда ФАСКА удлиняет или обрезает две линии так, чтобы они заканчивались в одной точке.

1 Лента → Вкладка «Главная» → Панель «Редактирование» → ФАСКА.

- 2 Введите **Д** (Длина) и нажмите ENTER.
- 3 Задать первую длину фаски.
- 4 Задать вторую длину фаски.
- 5 Выберите соединяемые фаской отрезки.

#### **1.5.8 Скругление углов и сопряжение объектов**

1 Лента **→** Вкладка «Главная» **→** Панель «Редактирование» **→**СОПРЯЖЕНИЕ.

2 Введите **Д** (раДиус) и нажмите ENTER.

- 3 Введите радиус сопряжения.
- 4 Выберите объекты для сопряжения.

## **1.5.9 Редактирование пересечений мультилиний**

Имеется возможность отредактировать способ пересечения мультилиний. Пересечения могут быть крестообразными или **Т**-образными; крестообразные или **Т**-образные подразделяется на закрытые, открытые и сплошные пересечения (рисунок 23).

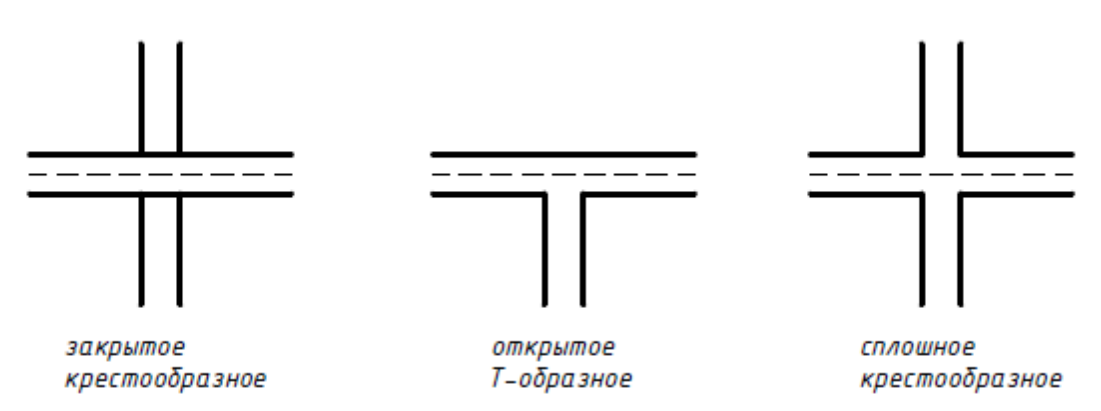

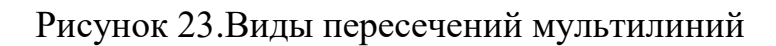

1 Выберите меню «Редактировать» → Объект → МУЛЬТИЛИНИЯ *или щелкнуть по мультилинии 2 раза правой кнопкой мыши.*

2 В диалоговом окне «Инструменты редактирования мультилиний» (рис. 24), выбрать нужное пересечение.

3 Выберите первую мультилинию.

4 Выберите вторую мультилинию.

Тип пересечения изменяется. После этого можно либо продолжить выбор пересечений мультилиний, либо завершить команду нажатием ENTER. Для повторного вызова диалогового окна «Редактирование мультилинии» нужно вновь нажать ENTER.

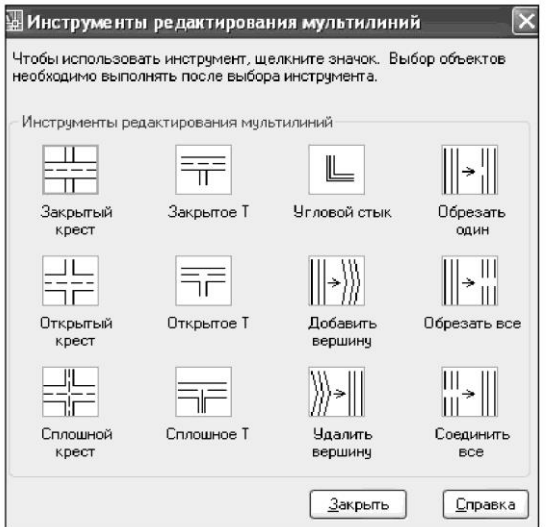

Рисунок 24. Диалоговое окно «Инструменты редактирования мультилиний»

**Закрытый крест** (создание пересечения мультилиний в форме закрытого креста).

Выберите первую мультилинию: *Выбрать мультилинию для переднего плана.*

Выберите вторую мультилинию: *Выбрать пересекающуюся мультилинию.*

Строится пересечение в форме закрытого креста.

**Сплошной крест** (создание пересечения мультилиний в форме сплошного креста). Порядок выбора мультилиний значения не имеет.

Выберите первую мультилинию: *Выбрать мультилинию.*  Выберите вторую мультилинию: *Выбрать пересекающуюся мультилинию.*

Строится пересечение в форме сплошного креста.

**Закрытое Т** (создание пересечения мультилиний в форме закрытого **Т**). Программа обрезает или удлиняет первую мультилинию до пересечения со второй.

Выберите первую мультилинию: *Выбрать мультилинию, которая будет обрезана или удлинена.*

Выберите вторую мультилинию: *Выбрать пересекающуюся мультилинию.*

Строится пересечение в форме закрытого T.

**Открытое Т** (создание пересечения мультилиний в форме открытого **Т**). Программа обрезает или удлиняет первую мультилинию до пе-

ресечения со второй.

Выберите первую мультилинию: *Выбрать мультилинию, которая будет обрезана или удлинена.*

Выберите вторую мультилинию: *Выбрать пересекающуюся мультилинию.*

Строится пересечение в форме открытого T.

**Угловой стык** (создание углового стыка в месте пересечения мультилиний). Программа обрезает или удлиняет мультилинии до их пересечения.

Выберите первую мультилинию: *Выбрать мультилинию, которая будет обрезана или удлинена.*

Выберите вторую мультилинию: *Выбрать вторую мультилинию для углового стыка.*

## **1.5.10 Редактирование штриховки**

1 Лента —» Вкладка «Главная» —» Панель «Редактирование» → РЕ-

## ДАКТИРОВАТЬ ШТРИХОВКУ *или выбрать штриховку для редакти-*

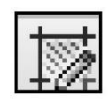

*рования, щелкнуть правой кнопкой мыши в области рисования → выбрать* 

*«Редактирование штриховки».*

1 Диалоговое окно «Штриховка и градиент». Изменить характеристики имеющейся штриховки или заливки.

### **1.6 Нанесение размеров**

#### **1.6.1 Размерный стиль**

Размерный стиль - это именованный набор размерных параметров, управляющих внешним видом размеров, например стилем стрелок, расположением текста и т.п.

Использование размерных стилей позволяет быстро форматировать размеры, обеспечивая их соответствие государственным стандартам.

При нанесении размера используются параметры текущего размерного стиля.

При изменении параметров размерного стиля все размеры на чертеже, использующие этот стиль, обновляются автоматически

#### **1.6.2 Создание размерного стиля**

1 Выберите меню «Формат» → РАЗМЕРНЫЕ СТИЛИ → Диалоговое окно «Диспетчер размерных стилей»

В диалоговом окне «Диспетчер размерных стилей» (рис. 25):

а) Выбрать кнопку «Новый» и дать имя стилю *(имя может содержать до 255 символов)* → Далее.

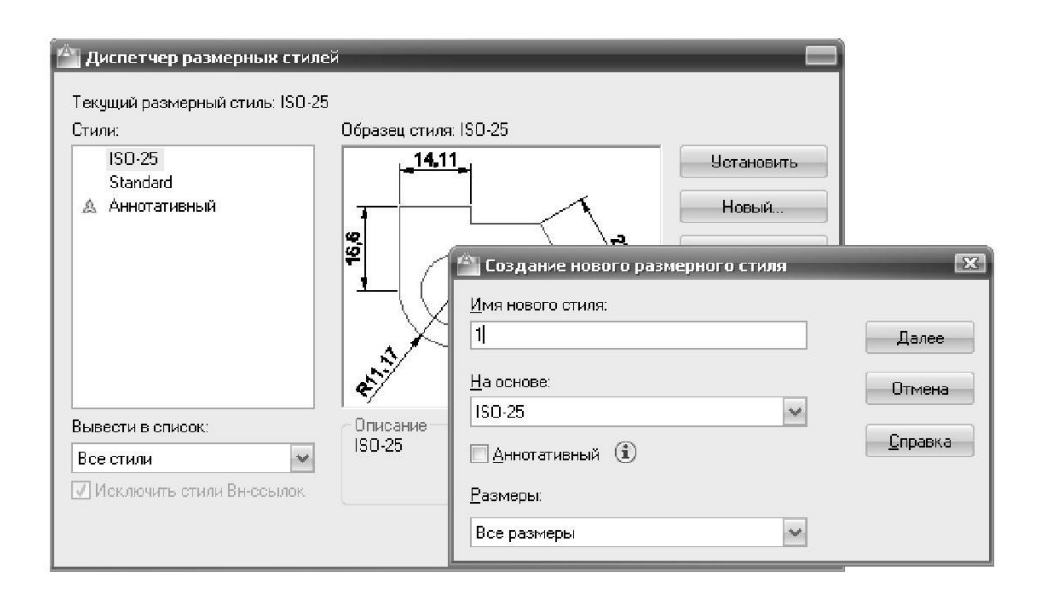

Рисунок 25. Диалоговое окно «Диспетчер размерных стилей»

б) Открывается диалоговое окно «Новый размерный стиль» → выполнить следующие изменения:

- Вкладка «Линии» в поле «Размерные линии», установить «Удлинение за выносные» - 1.25. В поле «Выносные линии» установить «Отступ от объекта» - 0 (рис. 26).

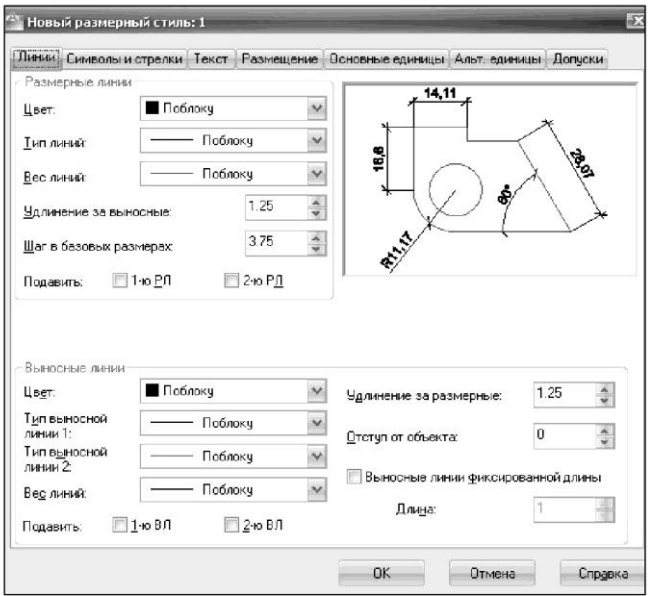

Рисунок 26. Диалоговое окно «Новый размерный стиль», вкладка «Линии»

- Вкладка «Символы и стрелки» в поле «Размерные стрелки» необходимо установить вид стрелки *(двойная засечка)* и указать ее размер (рис. 27). *Все изменения будут отражены в диалоговом окне на примере.*

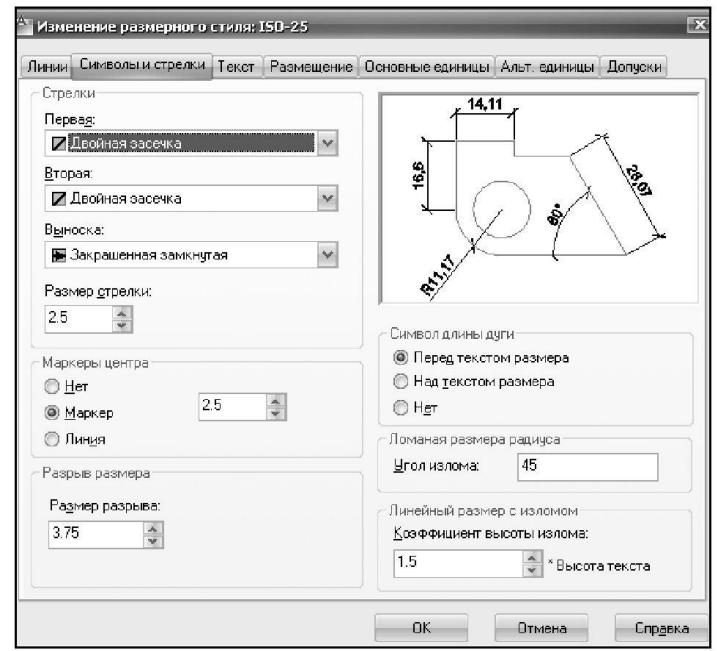

Рисунок 27. Диалоговое окно «Новый размерный стиль», вкладка «Символы и стрелки»

- Вкладка «Текст» выбрать ранее созданный стиль текста, его расположение и выравнивание относительно размерной линии (рис. 28).

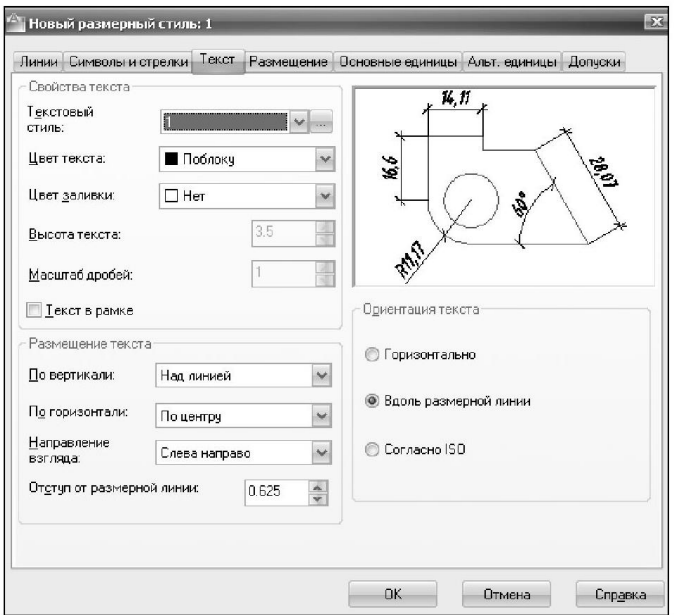

Рисунок 28. Диалоговое окно «Новый размерный стиль», вкладка «Текст»

- Вкладка «Основные единицы» в поле «Линейные размеры» устанавливается точность единиц измерения размеров **(0)**, в поле «Масштаб измерений» устанавливается коэффициент масштаба. Например, если: М 1:1 - 1; М 2:1 - 0.5; М 1:100 - 100 (рис. 29).

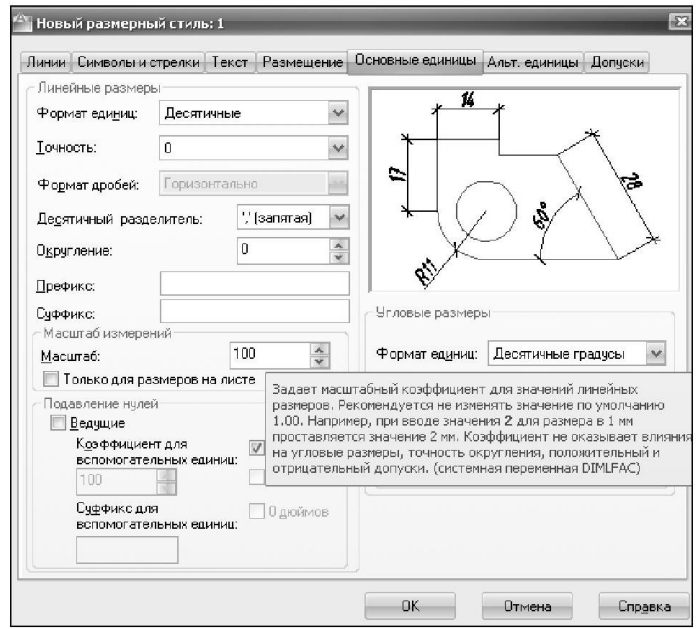

Рисунок 29. Диалоговое окно «Новый размерный стиль», вкладка «Основные единицы»

в) Изменения подтверждаются клавишей «ОК».

### **1.6.3 Команды нанесения размеров**

#### **1.6.3.1 Нанесение горизонтальных и вертикальных размеров**

1 Лента **→** Вкладка «Аннотации» **→** Поле «Размеры» → ЛИНЕЙНЫЙ или Лента → Вкладка «Главная» → Поле «Размеры» → ЛИНЕЙНЫЙ.

2 Начало первой выносной линии: *указать начальную точку (1) выносной линии.*

3 Начало второй выносной линии: *указать конечную точку (2) выносной линии.*

4 Положение размерной линии или [Мтекст/Текст/Угол/ Горизонтальный/Вертикальный/Повернутый]: *указать положение размерной линии и ввести расстояние, на которое проставляется размер или выбрать опции.*

Пример нанесения линейного размера приведен на рис. 30.

![](_page_30_Figure_7.jpeg)

Рисунок 30. Пример нанесения линейного размера

## **1.6.3.2 Нанесение размерной цепи**

1 Лента **→** Вкладка «Аннотации» **→** Поле «Размеры» **→** ЦЕПЬ.

Программа использует исходную точку второй выносной линии существующего размера в качестве исходной точки первой выносной линии.

2 Воспользоваться объектной привязкой для указания начальных точек последующих выносных линий.

3 Для завершения команды нажмите ENTER дважды.

Пример нанесения размерной цепи приведен на рис. 31.

![](_page_30_Figure_15.jpeg)

Рисунок 31. Пример нанесения размерной цепи

## **1.6.3.3 Вычисление площади заданной области**

Программа позволяет получать данные о площади, периметре и свойствах массы для области, ограниченной выбранными объектами или последовательностью точек.

1 Лента **→** Вкладка «Главная» **→** Поле «Утилиты» → ПЛО-

![](_page_31_Picture_2.jpeg)

2 Последовательно указать точки для задания области, площадь которой нужно измерить. Далее нажмите ENTER.

Первая и последняя точка соединяются между собой для получения замкнутой области; отображаются значения площади и периметра, измеренные с учетом настроек, определяемых командой ЕДИНИЦЫ.

#### **1.7 Рекомендации по нанесению размеров**

#### **1.7.1 Наружные размеры**

Первую размерную цепочку (размеры простенков и проемов) проставляют на расстояние 15-20 мм от внешнего контура наружных стен.

Вторую размерную цепочку (расстояние между соседними координационными осями) проставляют на расстояние 7-10мм от предыдущего размера.

Третью размерную цепочку (расстояние между крайними координационными осями) проставляют на расстояние 7-10мм от предыдущего размера.

Маркируют координационные оси. Поперечные оси маркируются арабскими цифрами слева направо, продольные - буквами русского алфавита снизу вверх. Маркировочный кружок (диаметр 8-10мм) располагается на расстоянии 4 мм от последнего наружного размера.

#### **1.7.2 Внутренние размеры**

Проводят размерные цепочки, определяющие длину и ширину помещения, толщину стен и перегородок.

Площадь помещений проставляют на свободном месте, ближе к правому нижнему углу каждого помещения, в квадратных метрах с точностью до 2 десятичных знаков и подчеркивают основной линией. Единицы измерения не указывают.

#### **1.8 Вставка сантехники**

1 Лента → Вкладка «Вид» → Поле «Палитры» → ЦЕНТР УПРАВЛЕ-**НИЯ** 

2 Найти папку Design Center  $\rightarrow$  файл House Designer.dwg  $\rightarrow$  Блоки. Выбрать изображение блока → Вставить блок.

3 В диалоговом окне «Вставка блока» *установить следующие параметры: Точку вставки → Указать на экране; Масштаб по х и у - 0.01 при М 1:100 и 1 при М 1:1; Угол поворота → Указать на экране → ОК.*

Пример сантехнического оборудования, которое необходимо вставить, в чертеж плана здания приведен на рис. 32.

![](_page_32_Picture_0.jpeg)

Рисунок 32. Пример сантехнического оборудования

## **1.9 Слои**

Слои подобны лежащим друг на друге прозрачным листам кальки, на которых размещаются группы объектов чертежа. Слои позволяют структурировать чертеж, что упрощает управление данными чертежа и различными свойствами, такими как типы линий, цвета и др. Для каждой связанной группы элементов чертежа (стен, размеров и т.п.) можно создать новый слой, присвоить ему имя и назначить каждому слою определенные свойства. С помощью слоев можно управлять свойствами и отображением объектов. Блокируя отдельные слои, можно запрещать редактирование объектов.

## **1.9.1 Создание слоёв**

1 Лента **→** Вкладка «Главная» **→** Поле «Слои» → СВОЙСТВА СЛОЯ

2 В диалоговом окне «Диспетчер свойств слоев» (рис. 33) – нажмите кнопку «Создать слой».

В список слоев автоматически добавляется слой, например, СЛОЙ 1.

3 Введите новое имя вместо предложенного по умолчанию.

4 Для изменения свойств слоя щелкните мышью на нужном значке.

Нажатие значков «Цвет», «Тип линий», «Вес линий» или «Стиль печати» приводит к вызову соответствующего диалогового окна.

5 (Если требуется) Выберите столбец «Пояснение» и введите текст.

6 Закройте диалоговое окно.

![](_page_32_Picture_106.jpeg)

Рисунок 33. Диалоговое окно «Диспетчер свойств слоев»

#### **2 Варианты заданий**

Задание 1

![](_page_33_Figure_2.jpeg)

Задание 2

![](_page_33_Figure_4.jpeg)

![](_page_34_Figure_0.jpeg)

![](_page_34_Figure_1.jpeg)

Задание 4

![](_page_34_Figure_3.jpeg)

![](_page_35_Figure_1.jpeg)

![](_page_35_Figure_2.jpeg)

![](_page_36_Figure_1.jpeg)

![](_page_37_Figure_1.jpeg)

![](_page_38_Figure_1.jpeg)

Схема электрическая принципиальная системы автоматического управления САУ-2Э-2

![](_page_38_Figure_4.jpeg)

![](_page_39_Figure_1.jpeg)

Задание 11

![](_page_39_Figure_3.jpeg)

![](_page_40_Figure_0.jpeg)

![](_page_40_Figure_1.jpeg)

![](_page_40_Figure_3.jpeg)

![](_page_41_Figure_1.jpeg)

Задание 15

![](_page_41_Figure_3.jpeg)

Задание 16

![](_page_42_Figure_1.jpeg)

#### **3. Условные графические обозначения на принципиальных**

#### **электрических схемах**

![](_page_43_Figure_2.jpeg)

![](_page_44_Figure_0.jpeg)

## **Литература**

*Основная литература:*

Строительное черчение: учеб. для вузов / Б.В. Будасов и др. 5-е изд., перераб. и доп. М.: Стройиздат, 2003. 456 с.

2 Руководство пользователя AutoCAD 2010. Т. 1-3. Autodesk Inc, 2009. 213 с.

*Справочная и нормативная литература:*

1 ГОСТ 2.104-68. Основные надписи. Взамен ГОСТ 5292-60; введ. 01.07.1974 // Единая система конструкторской документации. Основные положения: сборник. М.: Изд-во стандартов, 1978. С.5 0-59. Содерж.: ГОСТ 2.001-70 - ГОСТ 2.003-77, ГОСТ 2.031-77- ГОСТ 2.034-77, ГОСТ 2.101-68 - ГОСТ 2.106- 68, ГОСТ 2.108 - ГОСТ 2.120-73. (Единая система конструкторской документации).

2 ГОСТ 2.301-68. Форматы. Взамен ГОСТ 3451-59; введ. // Общие правила выполнения чертежей: сборник. М.: Изд-во стандартов, 1984. С. 3-4. Содерж.: ГОСТ 2.301-68 - ГОСТ 2.318, ГОСТ 320-82. (Единая система конструкторской документации).

3 ГОСТ 2.302-68. Масштабы. Взамен ГОСТ 3451-59; введ. // Общие правила выполнения чертежей: сборник. М.: Изд-во стандартов, 1984. С. 5. Содерж.: ГОСТ 2.301-68 - ГОСТ 2.318, ГОСТ 320-82. (Единая система конструкторской документации).

4 ГОСТ 2.303-68. Линии. Взамен ГОСТ 3456-59; введ. 01.01.1971 // Общие правила выполнения чертежей: сборник. М.: Изд-во стандартов, 1984. С. 12-39. Содерж.: ГОСТ 2.301-68 - ГОСТ 2.318, ГОСТ 320-82. (Единая система конструкторской документации).

5 ГОСТ 2.304-81. Шрифты чертежные. Взамен ГОСТ 2.304-68; введ. 01.01.1982 // Общие правила выполнения чертежей: сборник. М.: Изд-во стандартов, 1984. С. 6. Содерж.: ГОСТ 2.301-68 - ГОСТ 2.318, ГОСТ 320-82. (Единая система конструкторской документации).

*Дополнительная литература:*

1 Лич Д. Энциклопедия AutoCAD 2002. СПб.: Питер, 2002. 107 с.

2 Омура Д. AutoCAD 2007. Экспресс-курс. СПб.: Питер, 2006. 431 с.

Учебное издание

Безик Валерий Александрович

Жиряков Алексей Васильевич

Васькин Александр Николаевич

# **САПР электрических систем**

Учебно-методическое пособие по выполнению практических работ по дисциплине «САПР электрических систем» для студентов очной и заочной форм обучения направления подготовки 13.04.02 Электроэнергетика и электротехника

Редактор Павлютина И.П.

Подписано к печати 06.11.2019 г. Формат 60х84. 1/16. Бумага офсетная. Усл. п. л. 2,73. Тираж 25 экз. Изд. № 6524.

\_\_\_\_\_\_\_\_\_\_\_\_\_\_\_\_\_\_\_\_\_\_\_\_\_\_\_\_\_\_\_\_\_\_\_\_\_\_\_\_\_\_\_\_\_\_\_\_\_\_\_\_\_\_\_\_\_\_\_\_\_

Издательство Брянского государственного аграрного университета 243365, Брянская обл., Выгоничский район, с. Кокино, Брянский ГАУ

\_\_\_\_\_\_\_\_\_\_\_\_\_\_\_\_\_\_\_\_\_\_\_\_\_\_\_\_\_\_\_\_\_\_\_\_\_\_\_\_\_\_\_\_\_\_\_\_\_\_\_\_\_\_\_\_\_\_\_\_\_